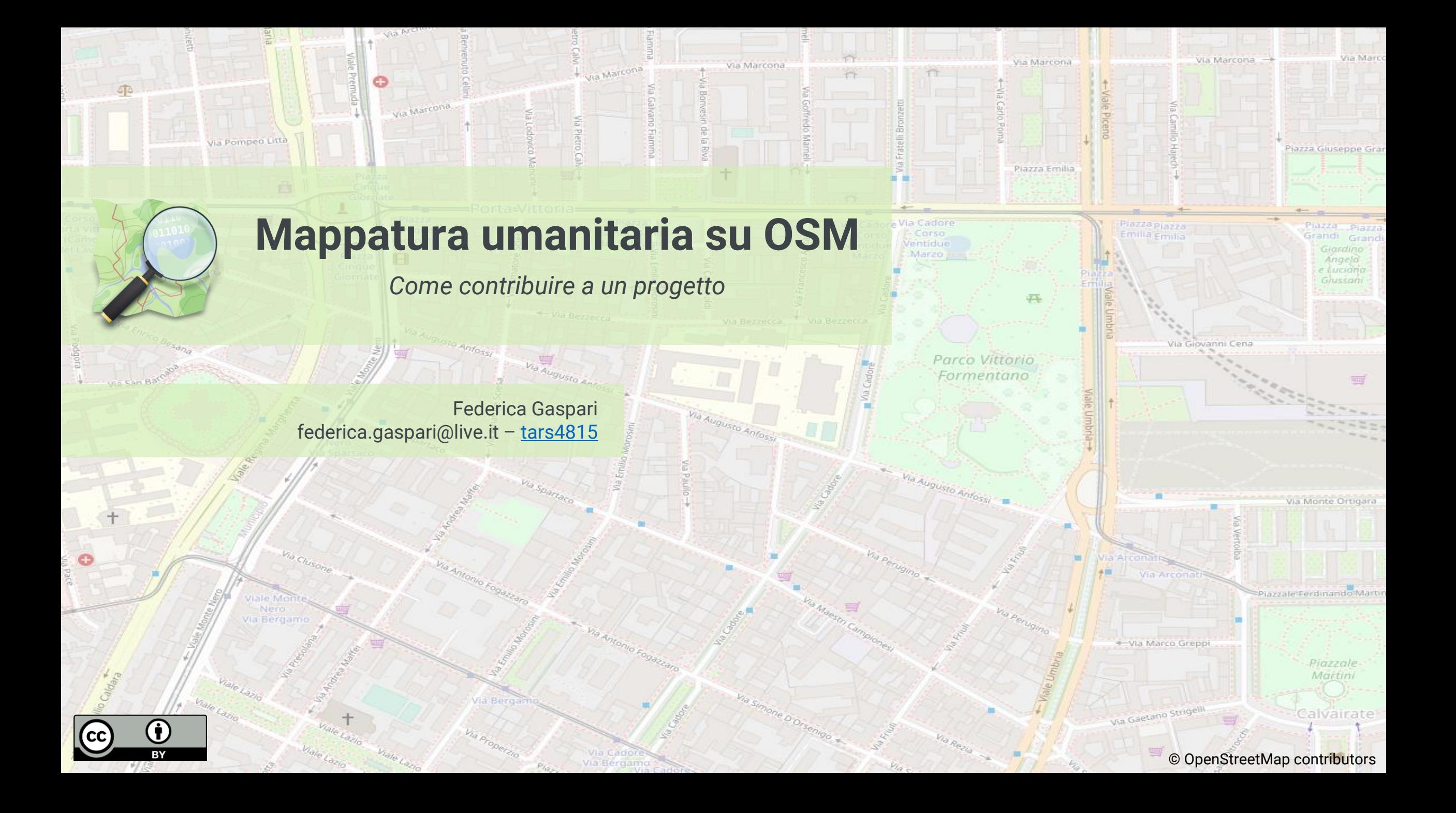

Gli editor come iD permettono di mappare in qualsiasi luogo del mondo semplicemente utilizzando un computer e un'immagine satellitare. La necessità di coordinare le attività dei volontari per uno specifico progetto di mappatura ha portato allo sviluppo del **Tasking Manager** (TM). Questo strumento, inizialmente sviluppato da Humanitarian OpenStreetMap team, è stato adottato da molte comunità locali di OSM per coordinare progetti collaborativi evitando così problemi di duplicati e/o incongruenze nei dati aggiunti.

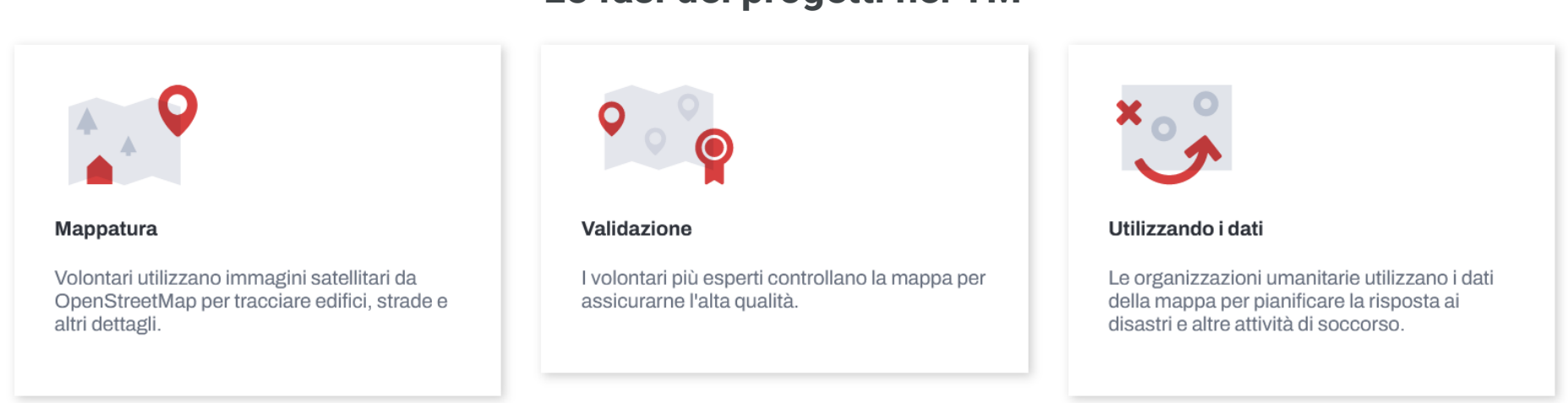

#### **Le fasi dei progetti nei TM**

[https://wiki.openstreetmap.org/wiki/Tasking\\_Manager](https://wiki.openstreetmap.org/wiki/Tasking_Manager)

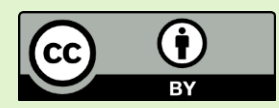

# **Humanitarian OpenStreetMap Team (HOT)**

Team internazionale che si occupa di supporto alle comunitario attraverso il coordinamento di azioni di aiuto umanitario e di progetti collaborativi. In questo ambito, il Tasking Manager è una piattaforma attraverso cui HOT e le organizzazioni con cui collabora (Red Cross, Médecins sans frontières, United Nations etc.) possono fornire supporto attraverso la mappatura open e collaborative alle comunità colpite da emergenze (disastri naturali, epidemie etc.).

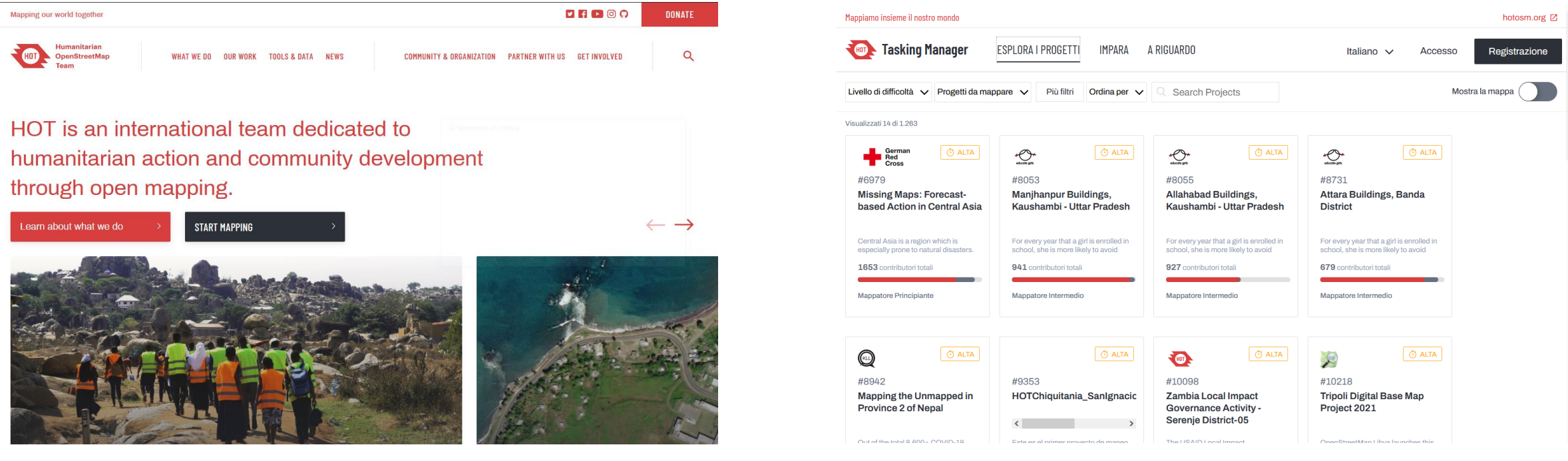

<https://www.hotosm.org/> <https://tasks.hotosm.org/explore>

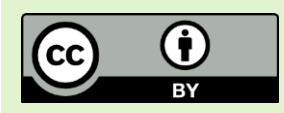

## **WMI Tasking Manager**

Anche Wikimedia Italia insieme alla comunità OpenStreetMap italiana ha implementato un Tasking Manager che permette il coordinamento di progetti OSM attivi a livello nazionale sia per emergenze (terremoti etc.) che per l'organizzazione di progetti di aggiornamento dati.

<https://osmit-tm4.wmcloud.org/>

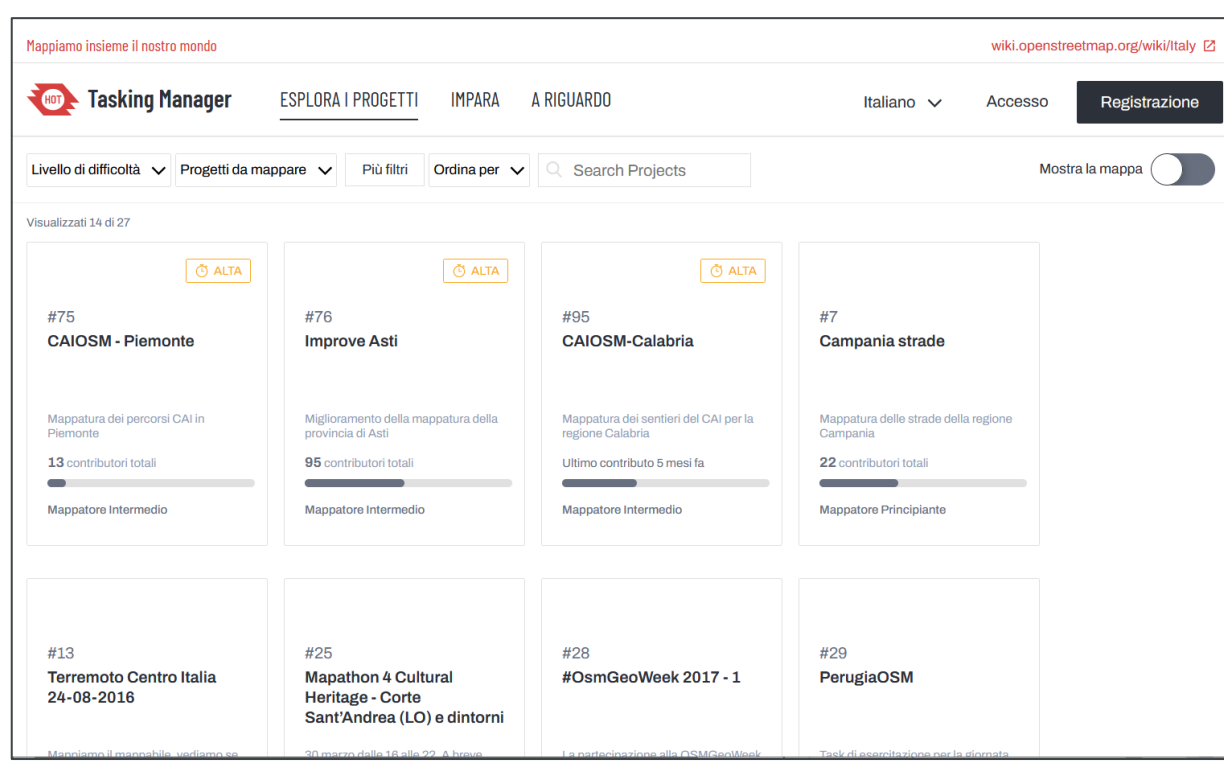

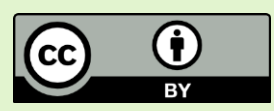

#### **Attività di mappatura in OSM**

La prima attività da completare prevede la mappatura da remoto di **20 edifici** utilizzando i tool Tasking Manager e ID-Editor.

Il progetto sul quale mappare è il seguente: **#94 | MAPPATURA UMANITARIA HUAMBO**  <https://osmit-tm4.wmcloud.org/projects/94>

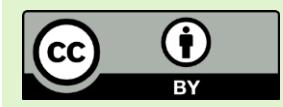

## **Edifici in OSM**

Gli elementi di tipo «edificio» nell'ambiente OpenStreetMap vengono mappati come aree. In particolare, il perimetro da tracciare riguarda **l'effettiva superficie occupata sul terreno dall'edificio** (*building footprint*) visibile nell'immagine satellitare. Non devono quindi essere tracciate le sagome dei tetti e le ombre e, nel caso in cui porzioni dell'edificio risultino coperte da vegetazione, la traccia non deve considerare tali occlusioni.

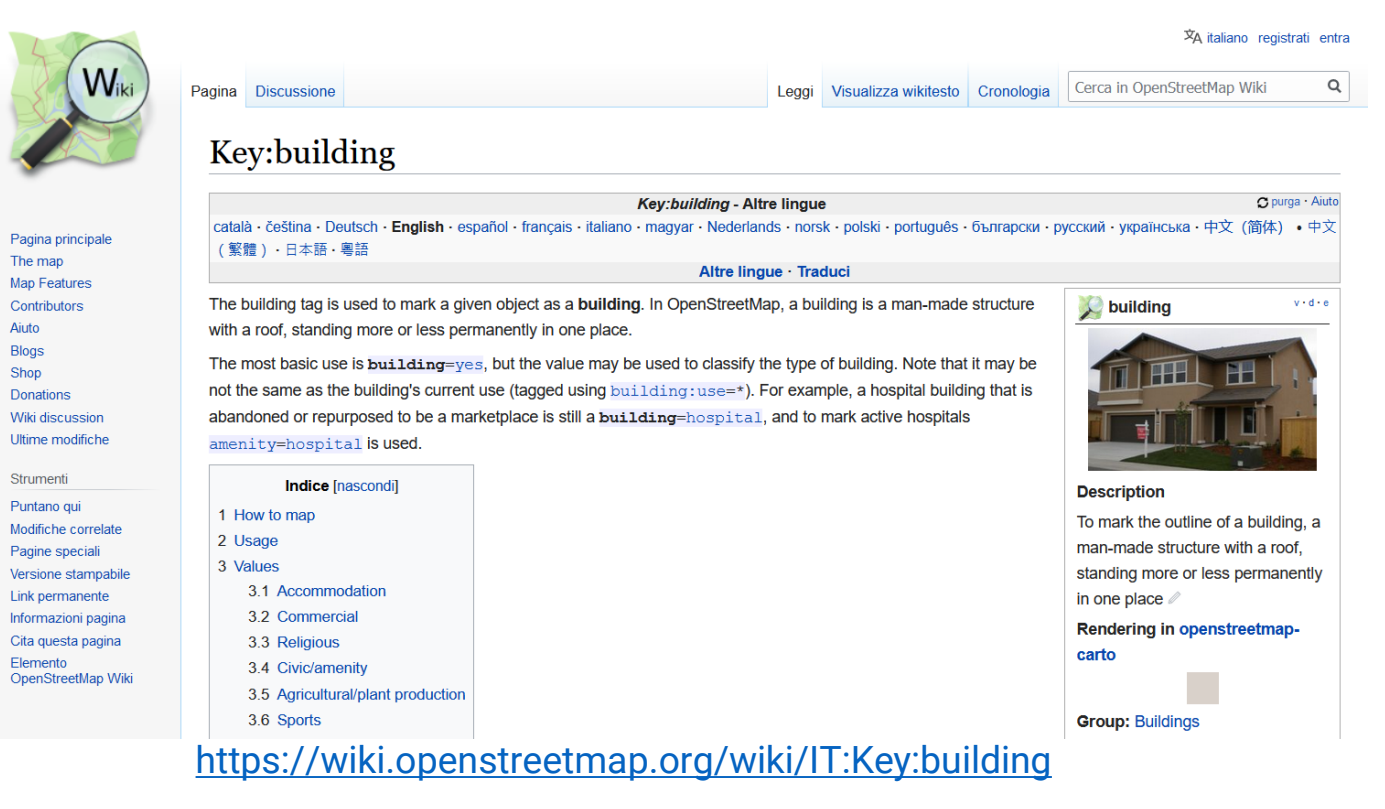

#### Il tag da utilizzare è: **building = yes**

Che individua su OSM un edificio di tipologia generica. Non avendo conoscenze dirette (né possibilità di riconoscimento) delle tipologie abitative della zona di mappatura, non devono essere utilizzati tag differenti da quello precedentemente indicato.

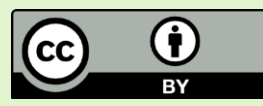

1° step: accedere al Tasking Manager con le credenziali OpenStreetMap

<https://osmit-tm4.wmcloud.org/>

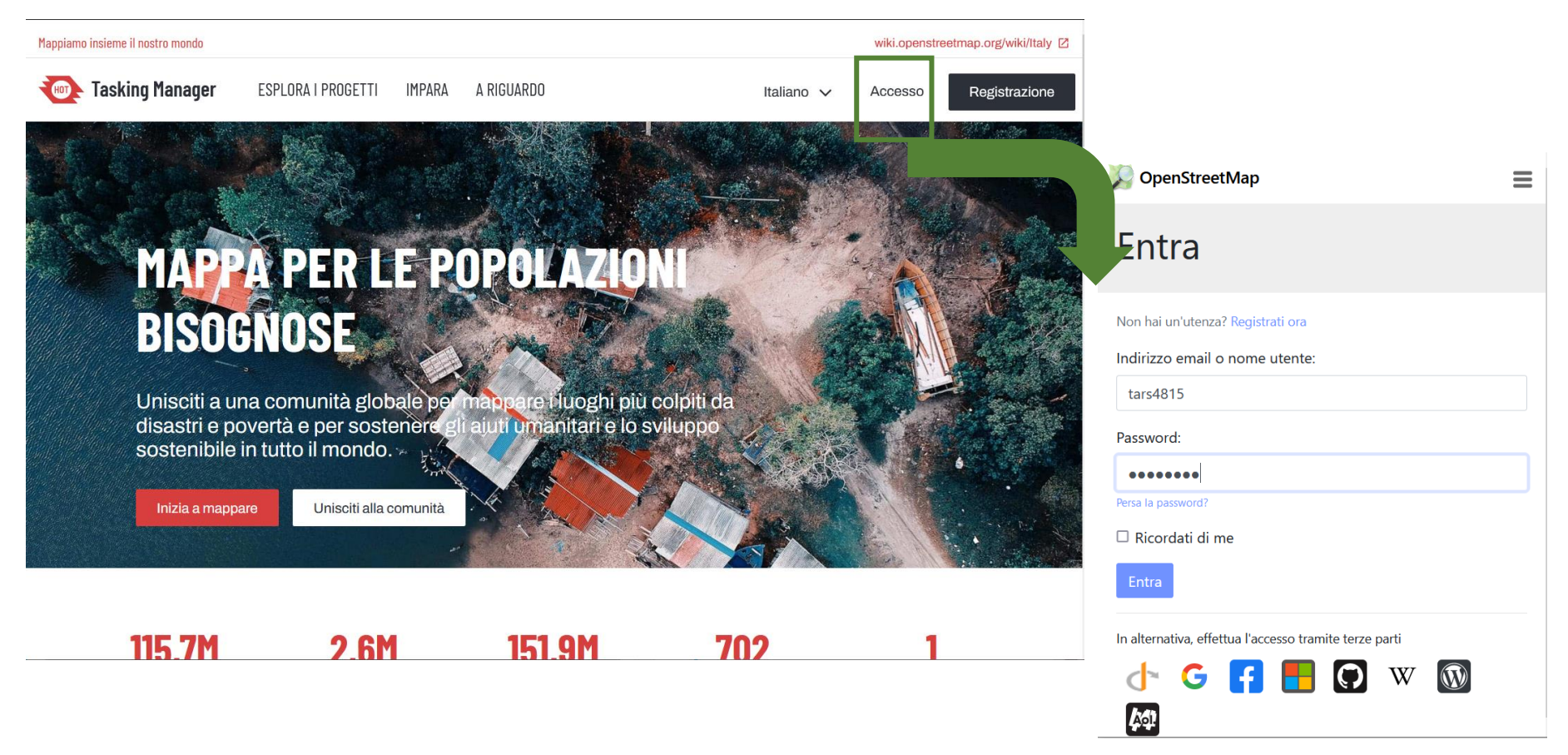

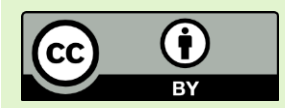

2° step: nella sezione «Esplora i progetti» cercare il progetto **#94 | MAPPATURA UMANITARIA HUAMBO [https://osmit](https://osmit-tm4.wmcloud.org/projects/94)[tm4.wmcloud.org/projects/94](https://osmit-tm4.wmcloud.org/projects/94)** e assicurarsi di aver effettuato correttamente il login.

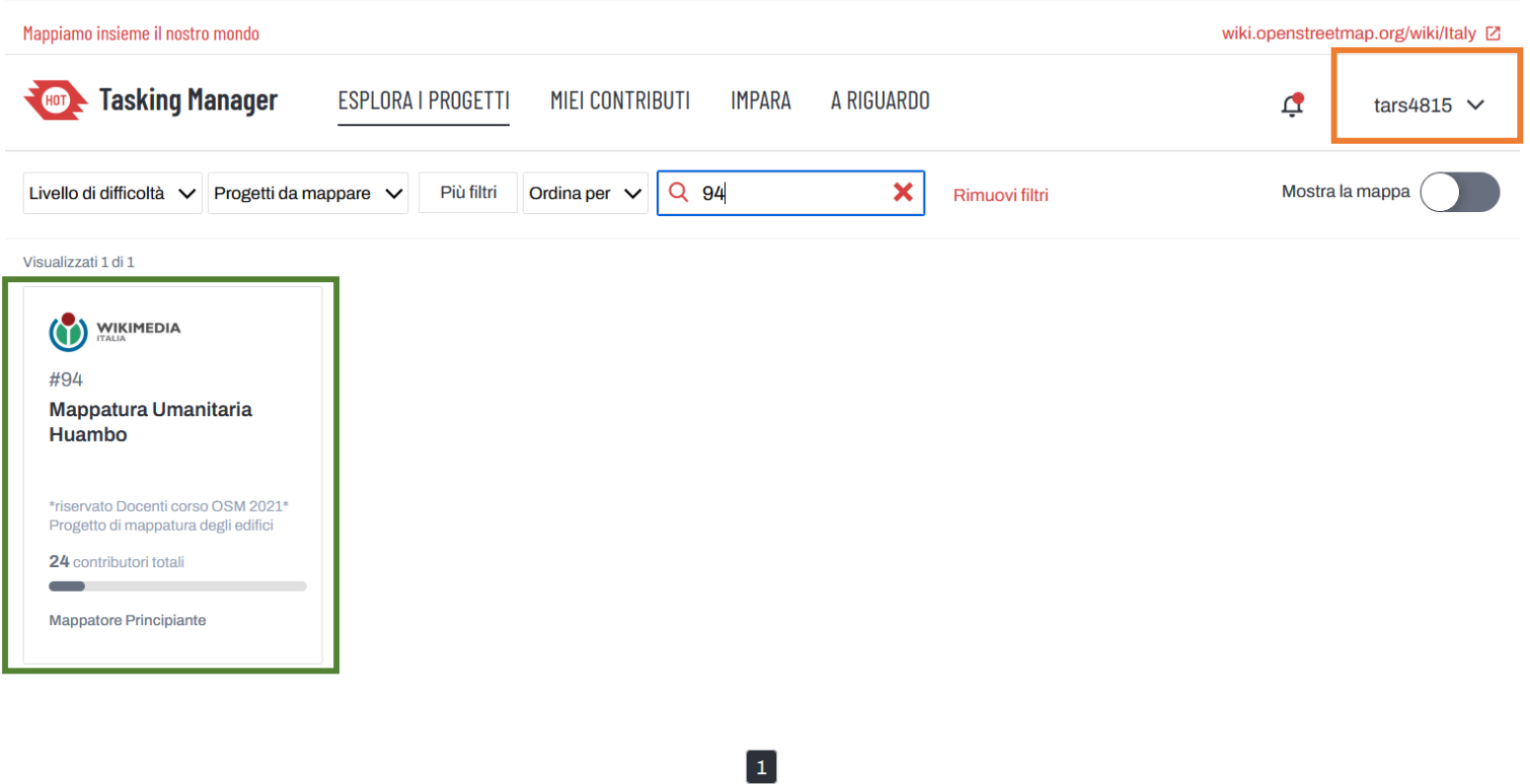

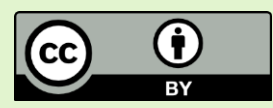

3° step: nella pagina del progetto, leggere attentamente la descrizione e le informazioni. Nei Tasking Manager queste sezioni riportano le caratteristiche del progetto includendo la tipologia di mappatura per cui è indicato, la tipologia di elemento e geometria da mappare e l'immagine satellitare da utilizzare.

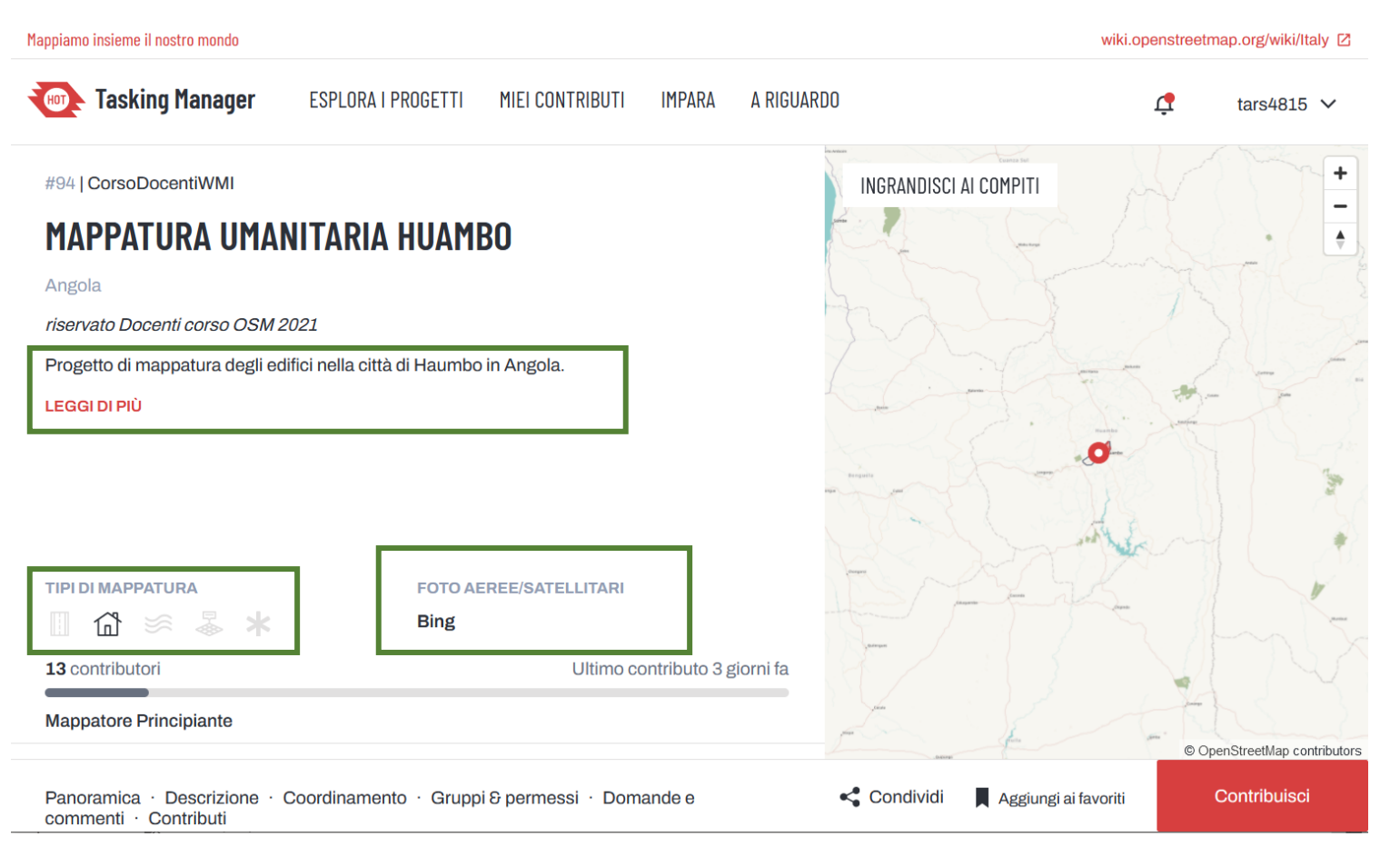

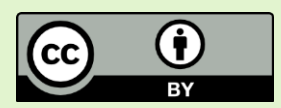

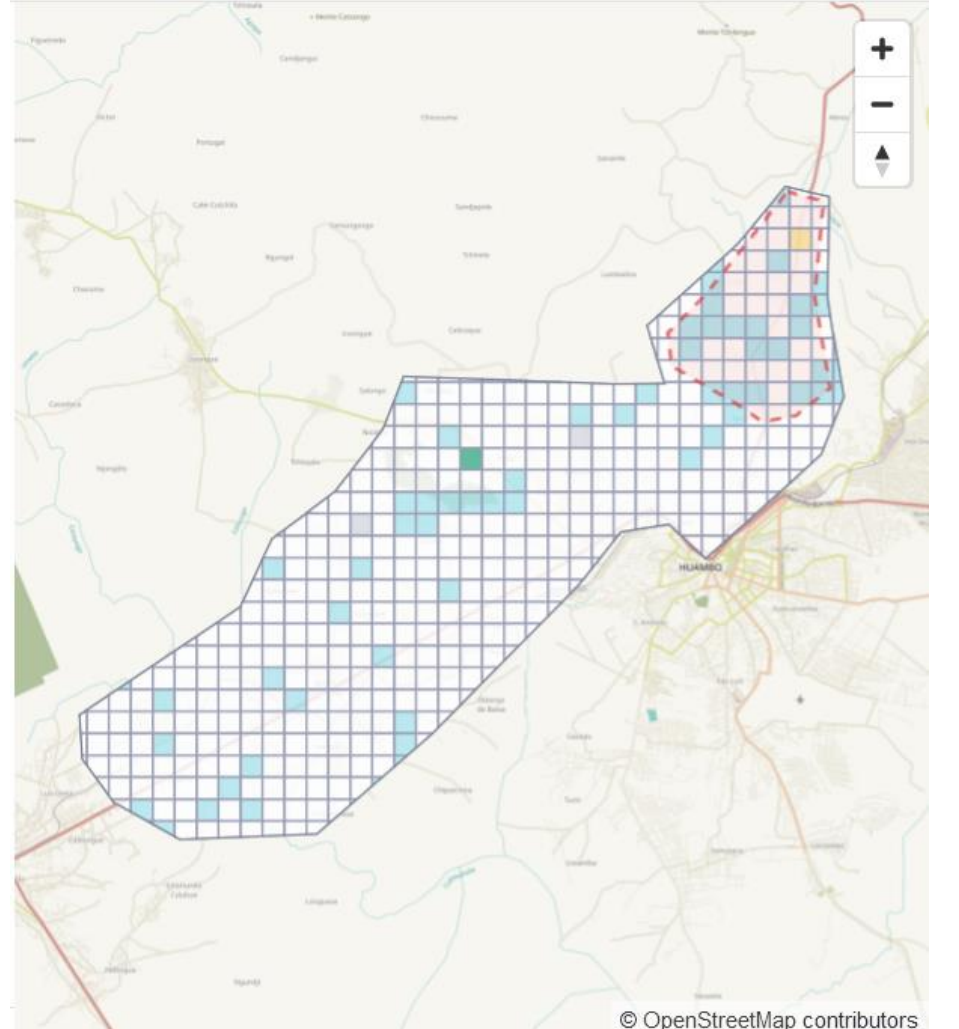

Cliccando su «Ingrandisci ai compiti» nel riquadro della mappa, è possibile valutare l'attuale stato di avanzamento del progetto suddiviso in «**task», aree di una griglia regolare che permettono la mappatura e la validazione ai differenti utenti** che, «bloccandone» una, evitano conflitti legati a più attività di mappatura nelle stesse zone.

Le aree con il simbolo del lucchetto non sono selezionabili perché già occupate da altri utenti. Le aree bianche sono quelle utilizzabili mentre quelle azzurre sono in attesa di validazione e quelle verdi sono state validate. Le aree gialle, invece, sono aree che in fase di validazione non sono risultate complete nella mappatura e che quindi devono essere riutilizzate per completare le attività.

Nell'area della task è possibile individuare anche aree grigie in cui non è possibile effettuare la mappatura poiché un utente in precedenza ha segnalato che l'immagine satellitare in quell'area non è di buona qualità.

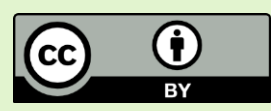

4° step: cliccando «Contribuisci» (1) si accede alla schermata di selezione delle task. Selezionare un task sbloccato (2) e iniziare a mappare cliccando su «Mappa il compito selezionato» (3).

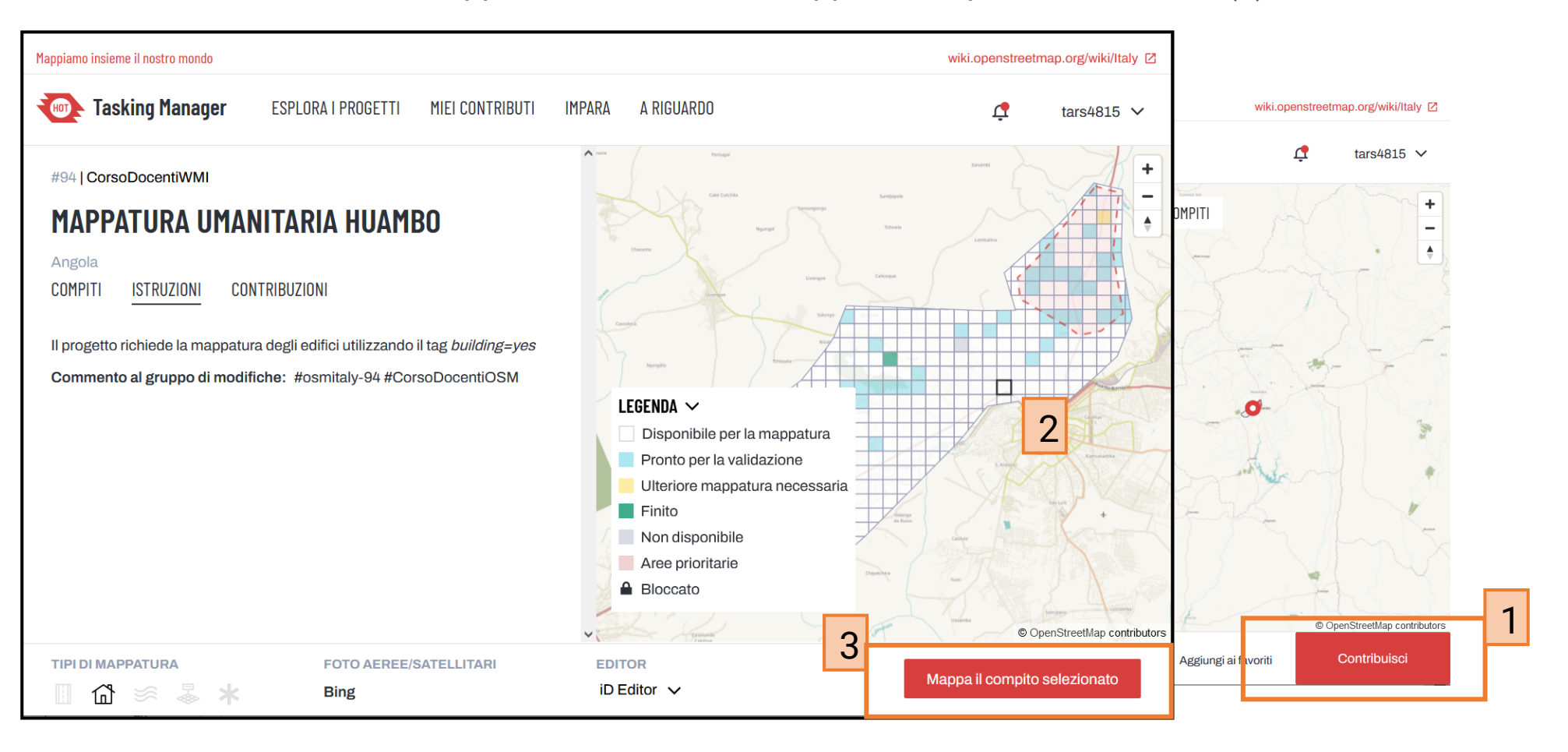

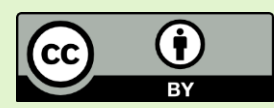

5° step: Nella nuova schermata comparirà l'iD Editor. Nel pannello a sinistra rimangono visibili le opzioni del TM comprese le istruzioni, da consultare nel caso si dovessero avere dei dubbi. L'area all'interno di cui si può mappare è indicata da un perimetro viola.

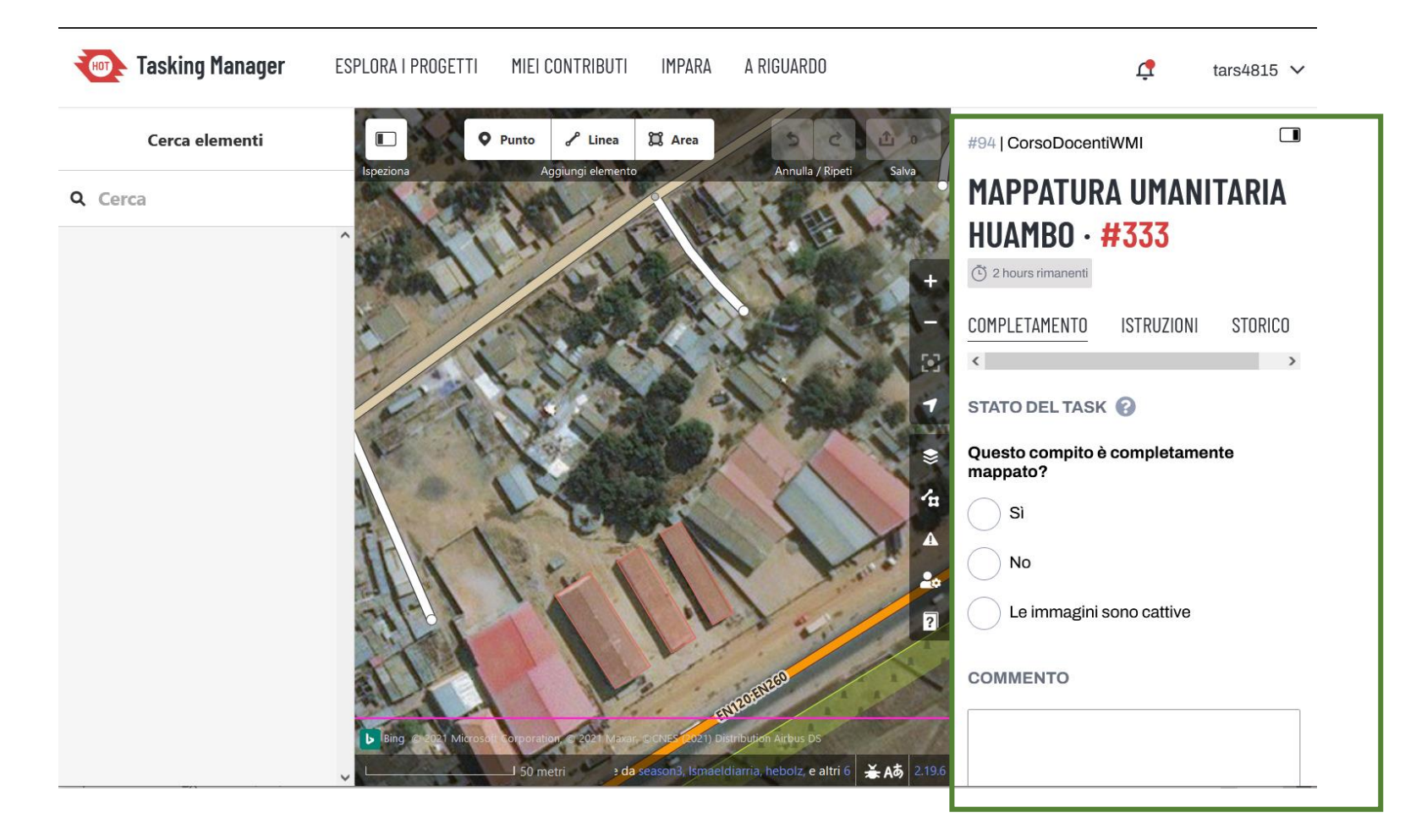

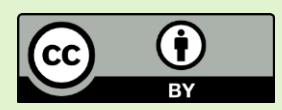

Prima di iniziare a mappare, assicurarsi di avere come sfondo dell'editor l'immagine satellitare richiesta dal progetto (Bing) (1). Un'ulteriore conferma è data dal menù «Sfondo» (2).

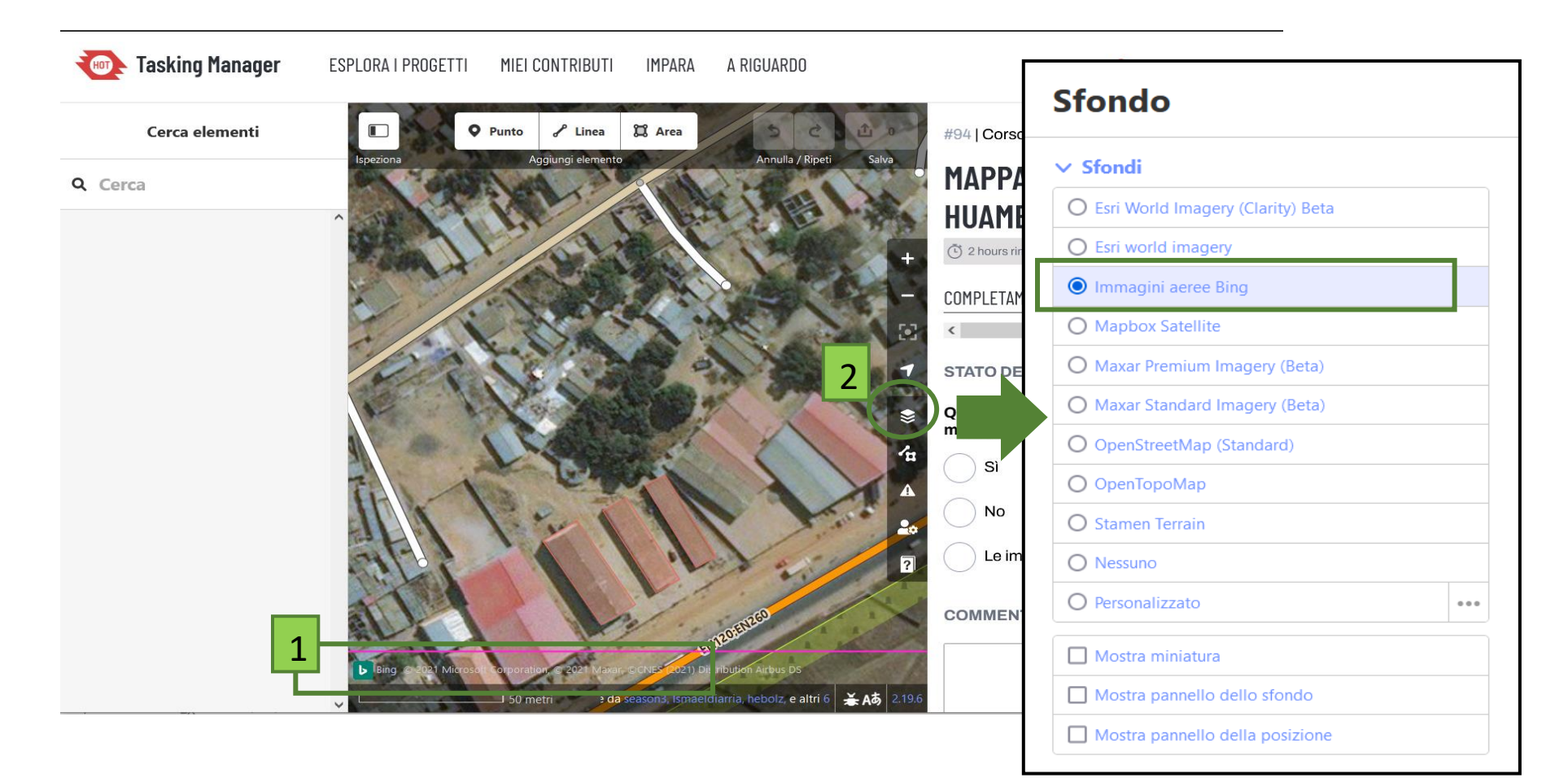

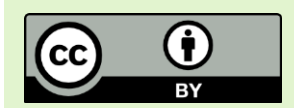

Nel menù nella parte alta dell'iD editor sono visibili invece le opzioni di digitalizzazione (1) e il menù di salvataggio (2). Quest'ultimo sarà cliccabile solamente dopo aver effettuato delle modifiche alla mappa.

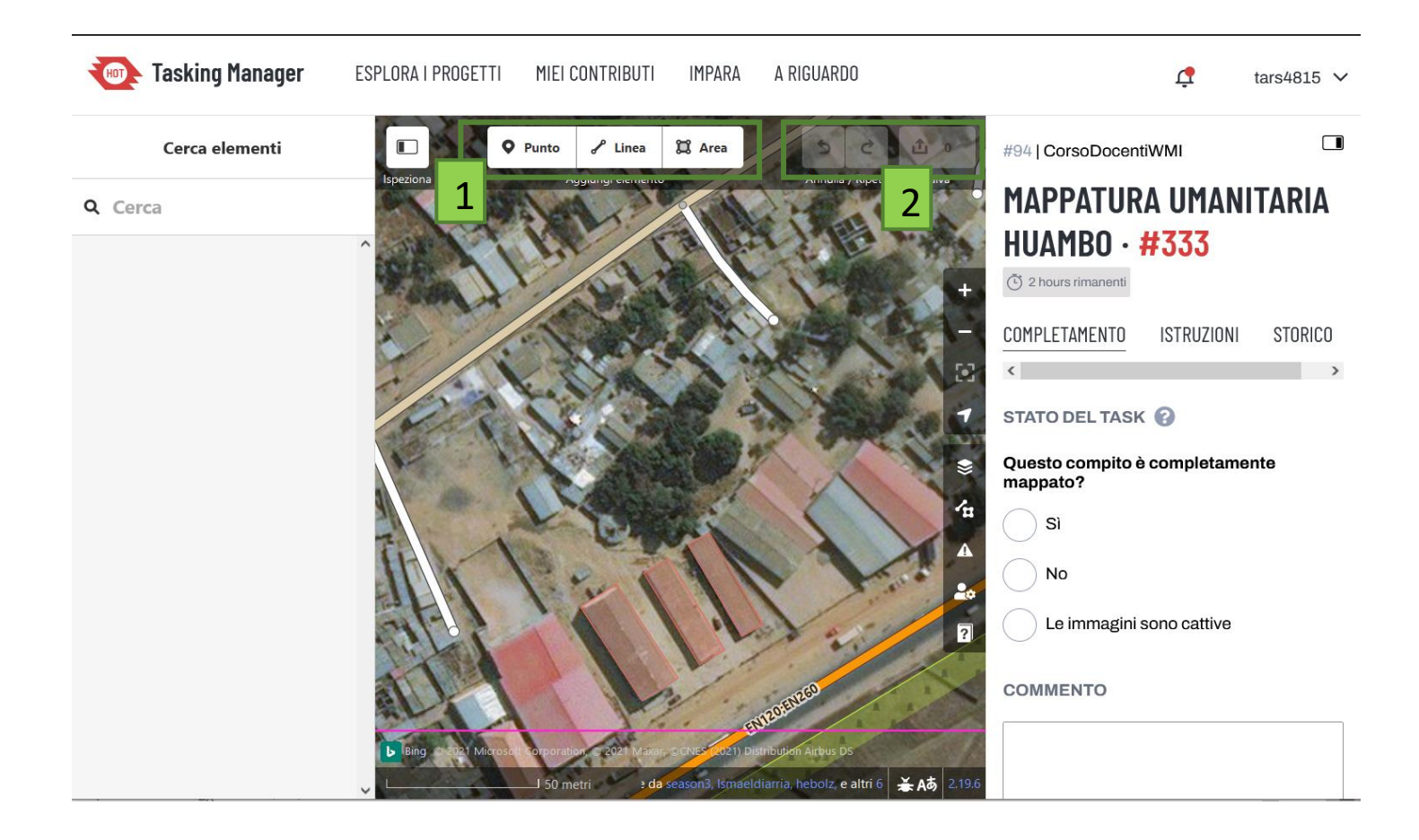

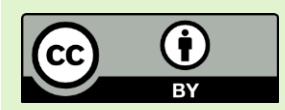

6° step: Cliccando sull'icona «Area» (scorciatoia da tasto «1») si attiva la digitalizzazione. Dopo aver individuato un edificio, cliccare con il tasto sinistro del mouse in corrispondenza dei vertici. Cliccare due volte sull'ultimo vertice per terminare l'inserimento.

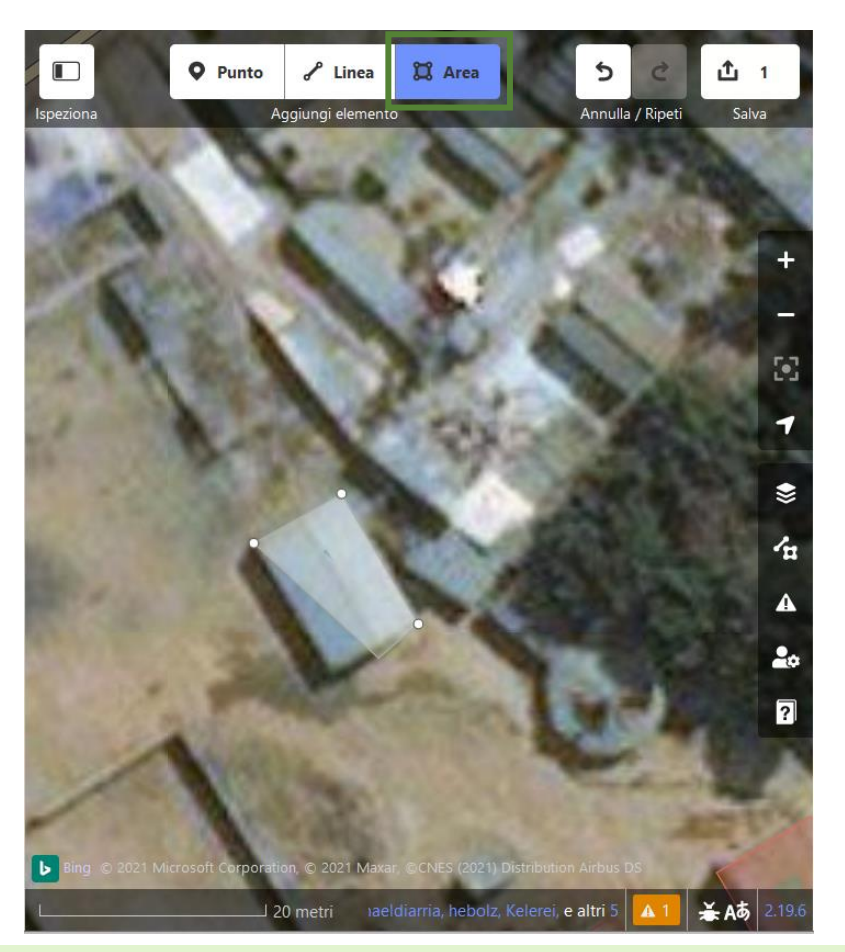

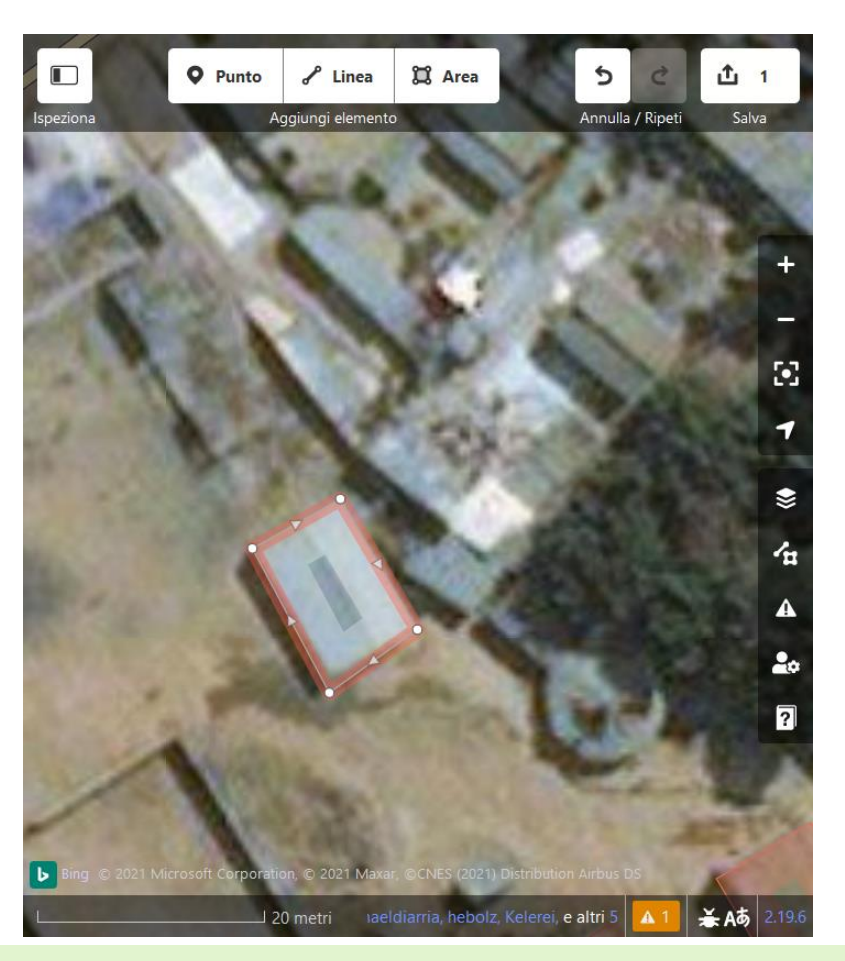

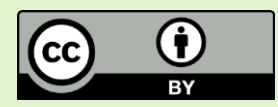

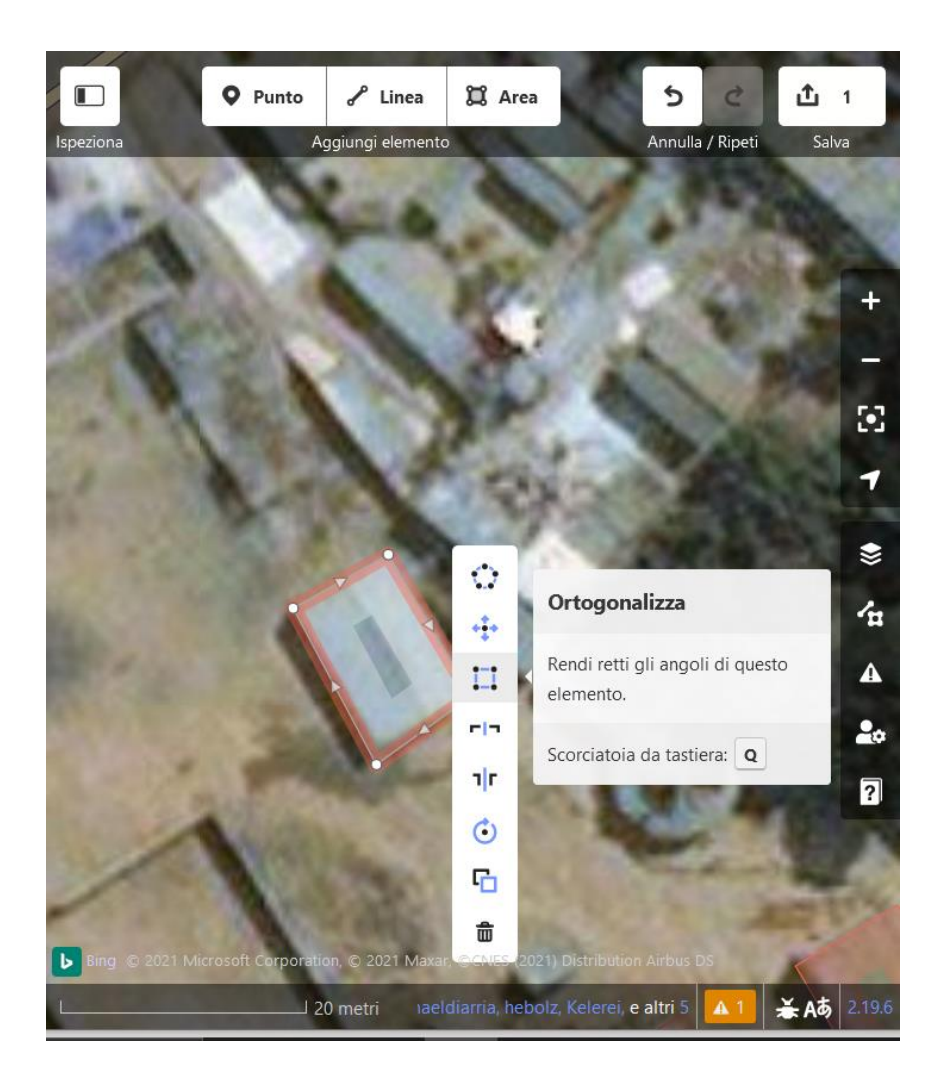

Nel caso in cui l'edificio sia di forma regolare, assicurarsi che gli angoli della forma appena tracciata siano correttamente **ortogonalizzati**. Per questa operazione è necessario prima selezionare il perimetro dell'edificio e poi cliccare il tasto destro selezionando l'apposito comando «Ortogonalizza» (scorciatoia dal tasto  $\kappa Q \gg$ ).

Un'operazione analoga può essere svolta anche per gli edifici di **forma circolare** cliccando l'icona «Rendi rotondo» oppure il tasto «O».

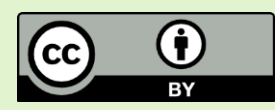

7° step: Dopo aver definito la geometria dell'elemento, è necessario inserire il tag corretto per associare un significato. Nella barra di ricerca a sinistra cercare quindi «Edificio». Cliccare sulla voce corrispondente.

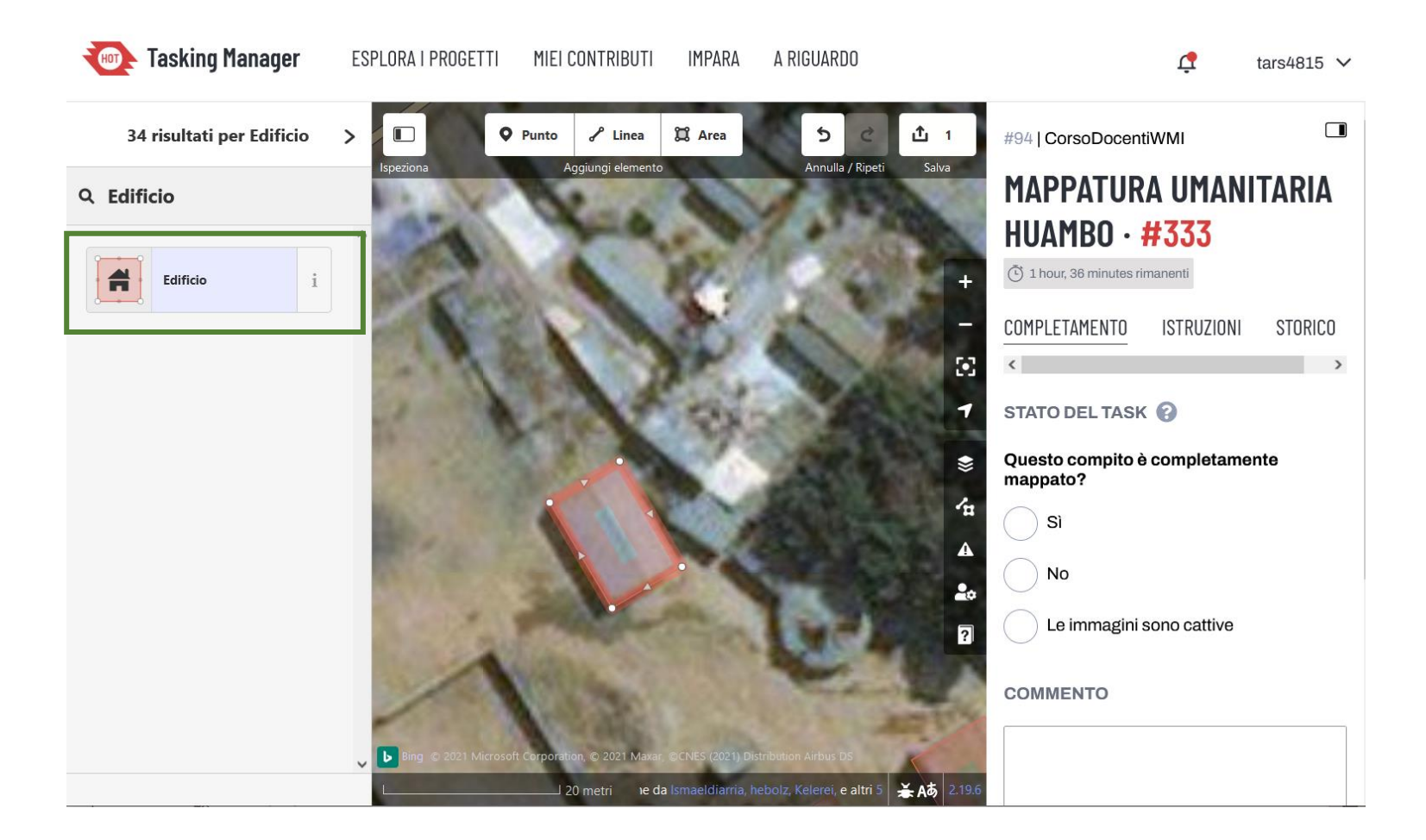

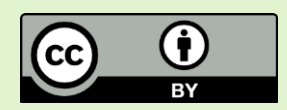

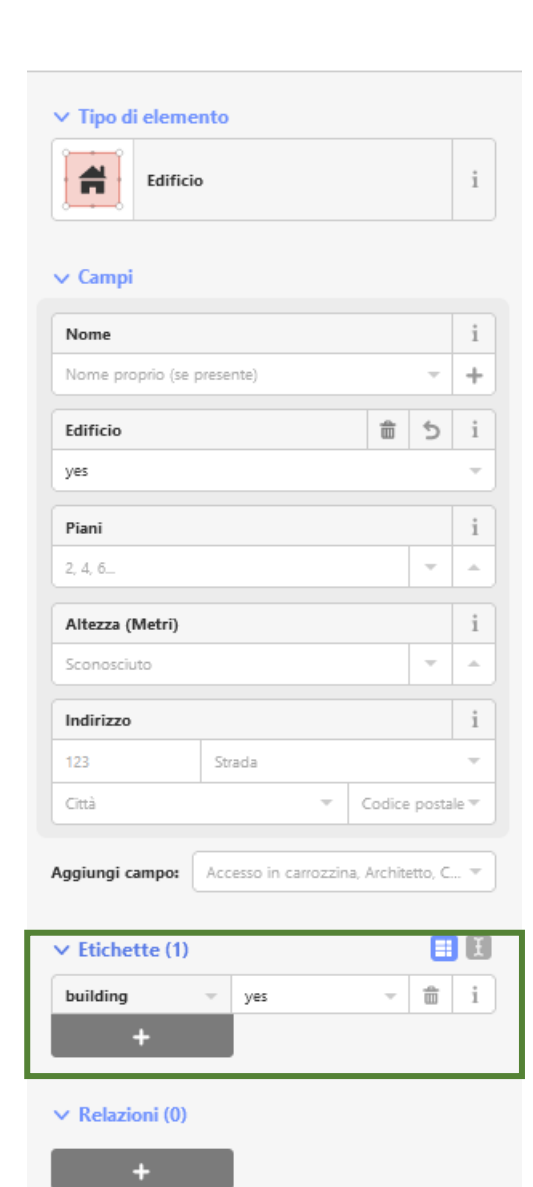

L'opzione appena selezionata permetterà di associare automaticamente all'elemento il tag **building = yes**.

Per questo progetto è necessario inserire SOLO questo tag. Nel caso di attività di mappatura in cui il livello di dettaglio richiesto è maggiore, alla voce «Etichette» è possibile aggiungere ulteriori tag per associare altre caratteristiche all'elemento appena inserito su OpenStreetMap.

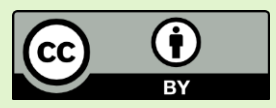

8° step: Il salvataggio delle modifiche può essere completato cliccando sull'apposita barra (1). Non è necessario salvare dopo ogni edificio ma è consigliato un salvataggio regolare per evitare problemi di perdita di dati.

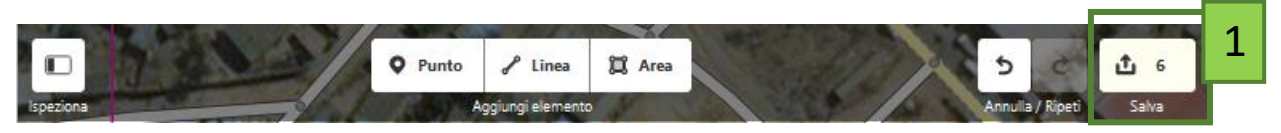

Nella barra laterale, assicurarsi che il commento al gruppo di modifiche (2)riporti le etichette **#osmitaly-94** e **#MorosiniManara** e aggiungere un breve teste indicando quanto realizzato. Questo può essere utile ai validatori ma anche a successivi mappatori per ricostruire lo storico delle modifiche nell'area.

Una volta definito il commento e gli hashtag cliccare «Carica» (3).

È ora possibile continuare ad aggiungere edifici nell'area e a salvare le nuove modifiche nel caso in cui sia richiesta ulteriore attività nel task che si è bloccato per il proprio lavoro.

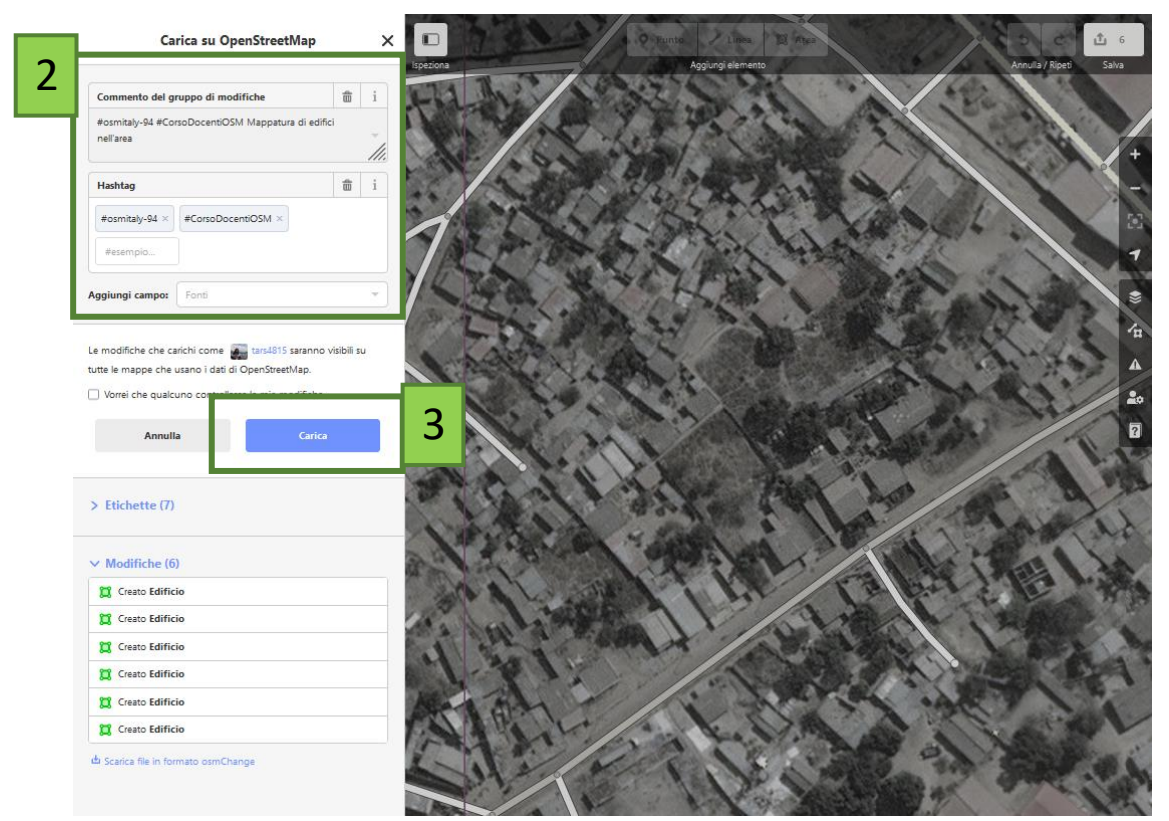

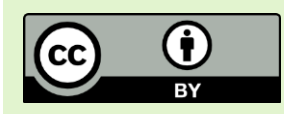

9° step: Terminato il lavoro in iD editor, occorre sbloccare la task nel Tasking Manager, indicando quanto svolto con la propria mappatura e aggiornando lo stato della task. Indicare che il compito è completo solamente quando tutti gli edifici nell'area sono mappati. Cliccare «Invia task» per confermare il completamento delle attività.

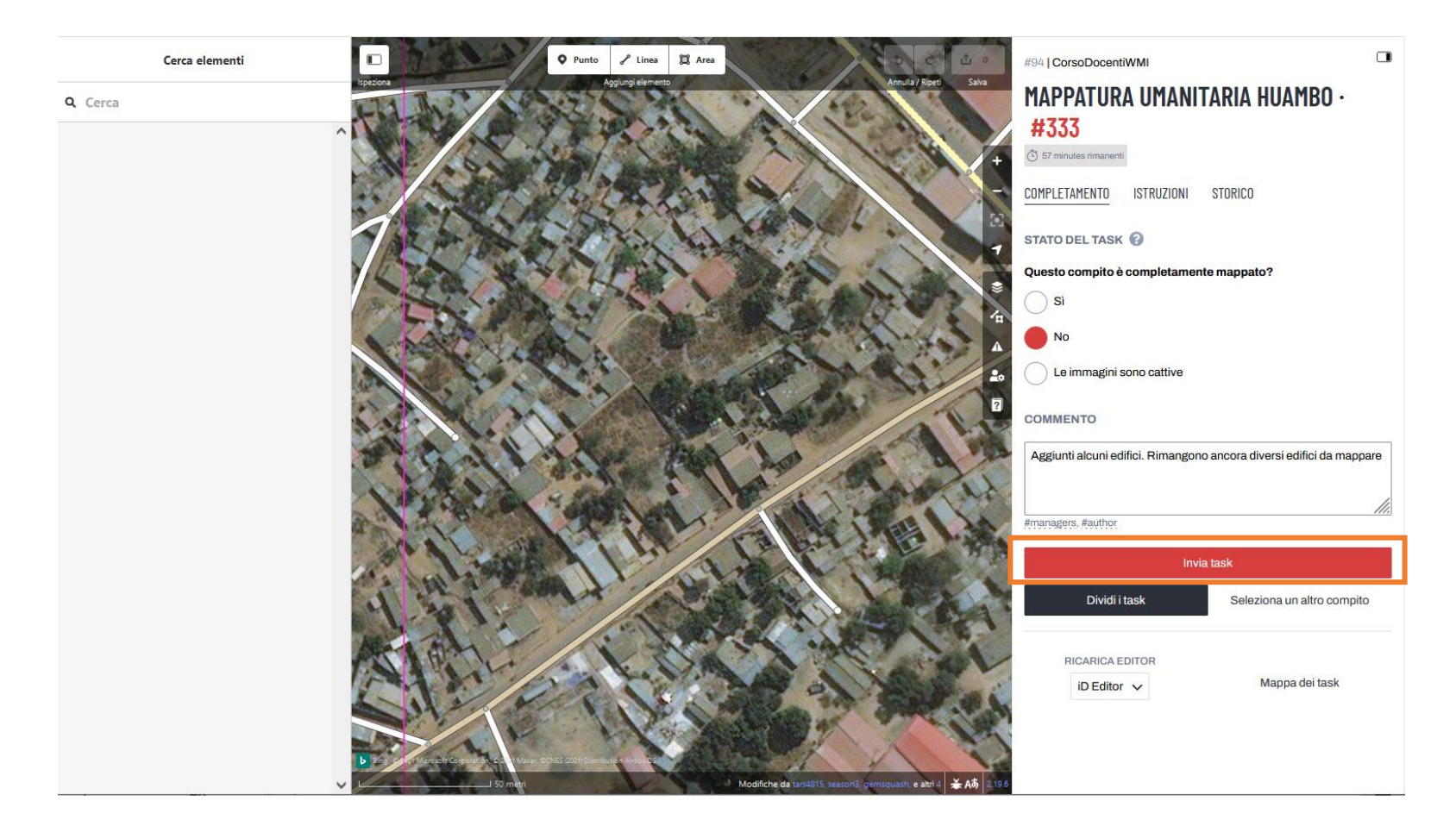

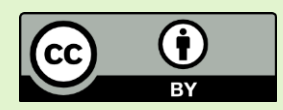